## コーワ SL-190US コーワ SL-19 専用アプリ

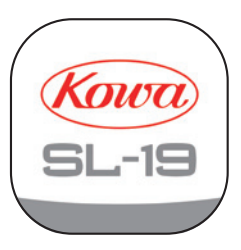

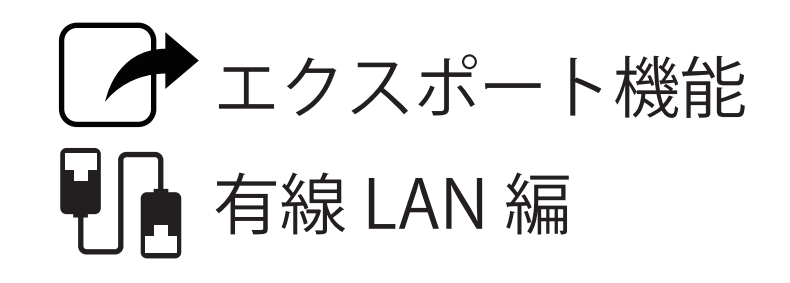

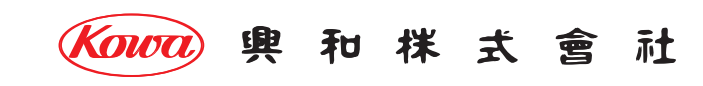

## コーワ SL-19 PUS コーワ SL-19 専用アプリ エクスポート機能 有線 LAN 編

「コーワ SL-19 専用アプリ」( 以下、本アプリ ) は、ポータブルスリットランプ コーワ SL-19 のカメラタイプ ( 以下、SL-19plus) にて 撮影された画像を取得・表示・記録するためのソフトウェアです。本アプリをご使用する際は、SL-19plus を併せてお買い求めください。 SL-19plus の使用方法・注意事項については、同機器の取扱説明書などをご参照ください。

本書では、本アプリで録画した画像を有線 LAN を使用して他のパーソナルコンピューター ( 以下、出力先端末 ) に転送できるようにします。

本書は、スリットランプ本体と本アプリの接続初期設定は実施され、動画像の表示・記録、静止画像の保存が実施できているものとして 記載しています。

本書に記載の手順を実施する前に、「コーワ SL-19 専用アプリ エクスポート機能 出力先パーソナルコンピューターの準備編」の手順を 終えてください。

また、同エクスポート準備編にてご記入いただいた「確認 / 設定した内容のメモ」( 以下、メモ ) をお手元にご用意ください。

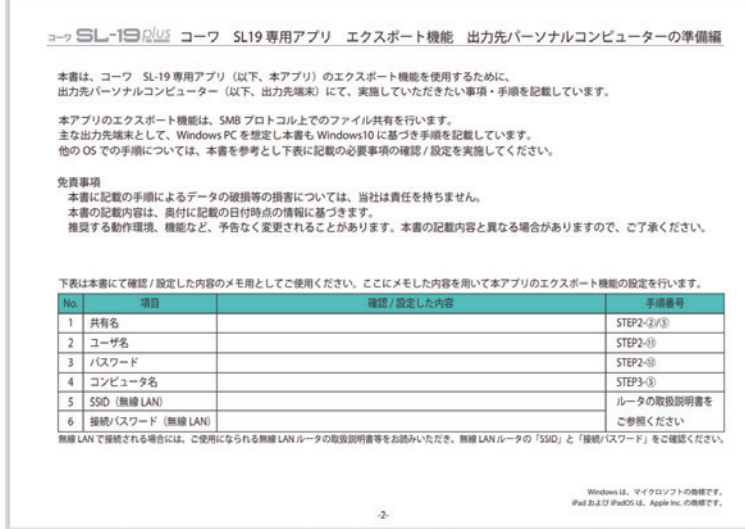

【メモ】

## 1 設定前の準備 物理接続

ご使用になられている端末 (iPad mobile digital device シリーズ ) の入出力コネクター ( USB Type-C / Lightning connectors) に、 LAN 変換モジュールを接続し、出力先端末に接続される Hub などと有線接続してください。

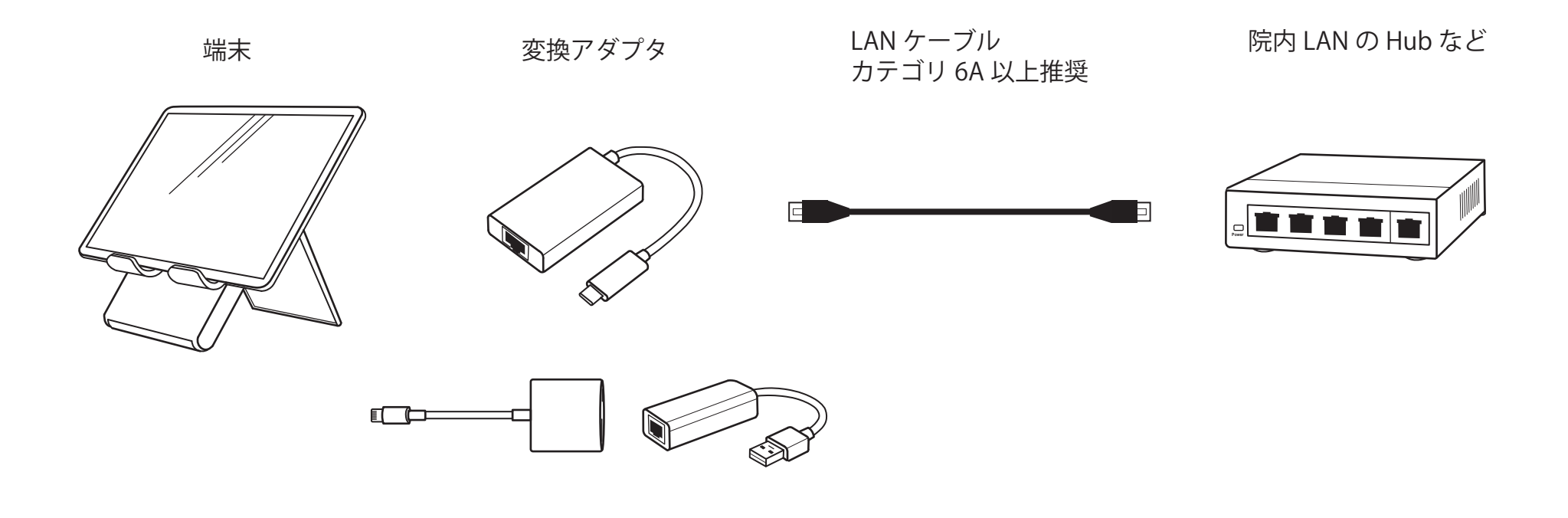

2 アプリでの設定

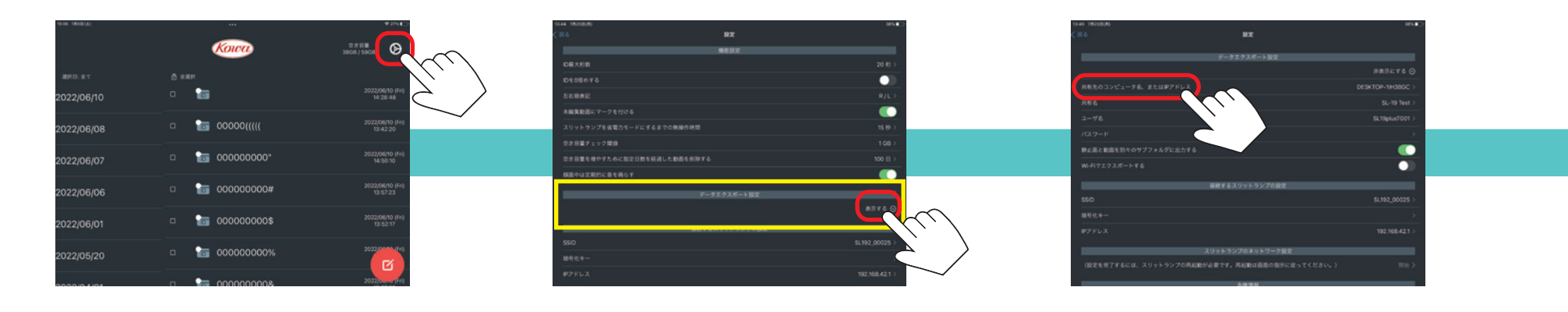

「設定」ボタンをタップします。 「データエクスポート設定」の

「表示する」をタップします。

「共有先のコンピュータ名、または IP アドレス」 をタップします。

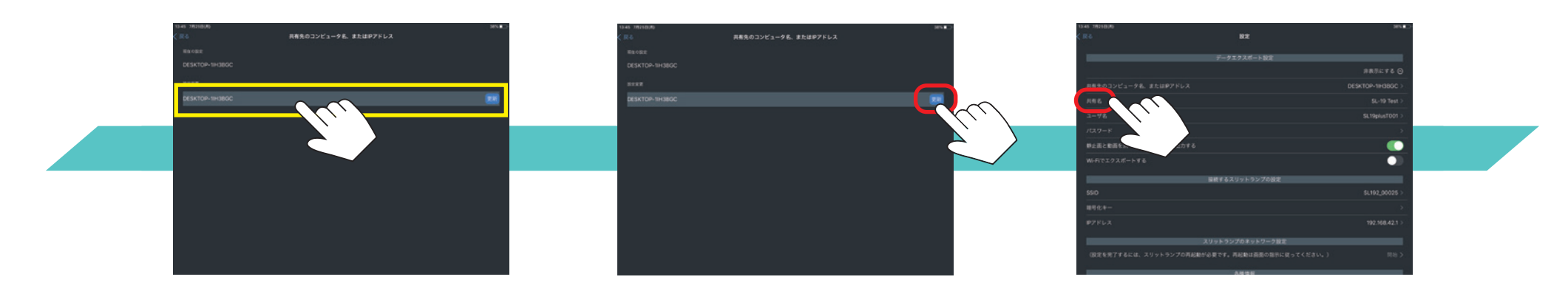

入力欄をタップし、 【メモ】に記入した 【コンピュータ名】を入力します。

「更新」をタップします。

「共有名」をタップします。

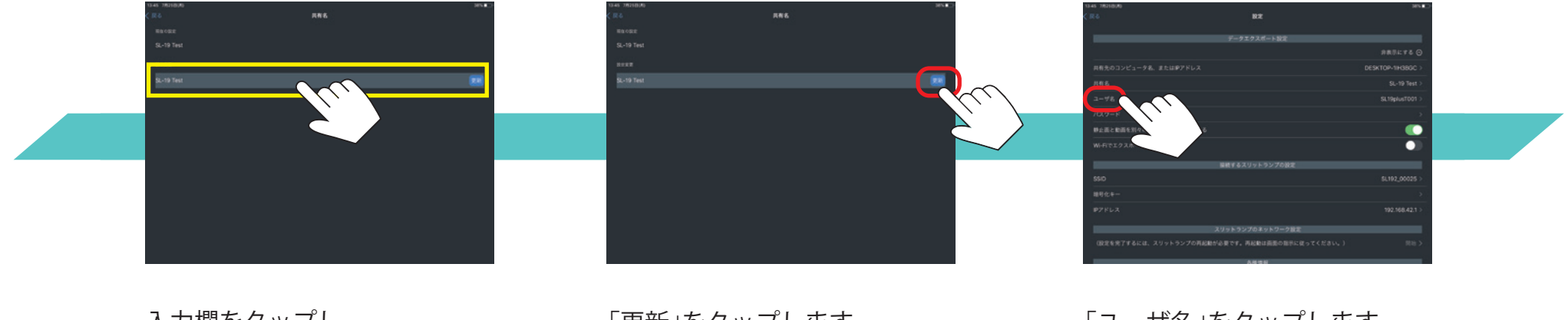

入力欄をタップし、 【メモ】に記入した 【共有名】を入力します。 「更新」をタップします。

「ユーザ名」をタップします。

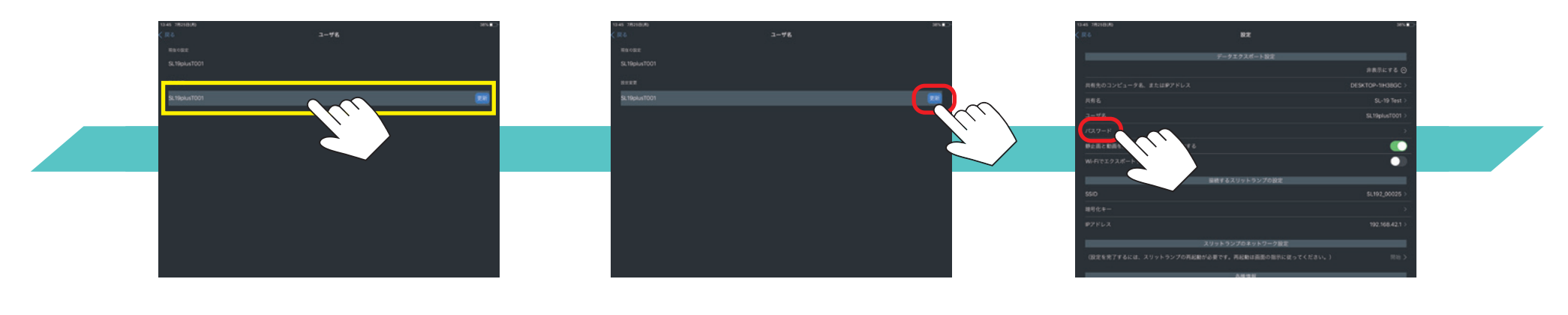

入力欄をタップし、 【メモ】に記入した 【ユーザ名】を入力します。

「更新」をタップします。

「パスワード」をタップします。

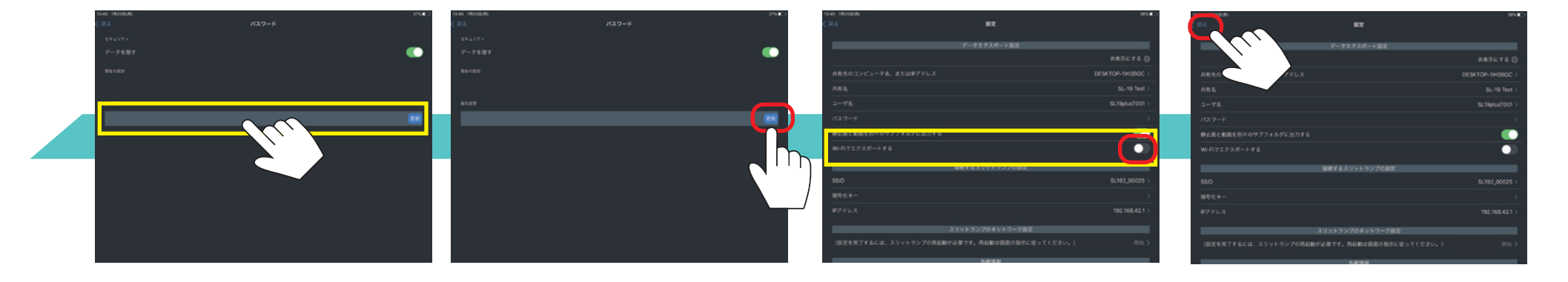

入力欄をタップし、 【メモ】に記入した 【パスワード】を入力します。 「更新」をタップします。

「WiFi でエクスポートする」が、 「戻る」をタップします。 【オフ】であることを確認します。 オンの場合はオフにします。

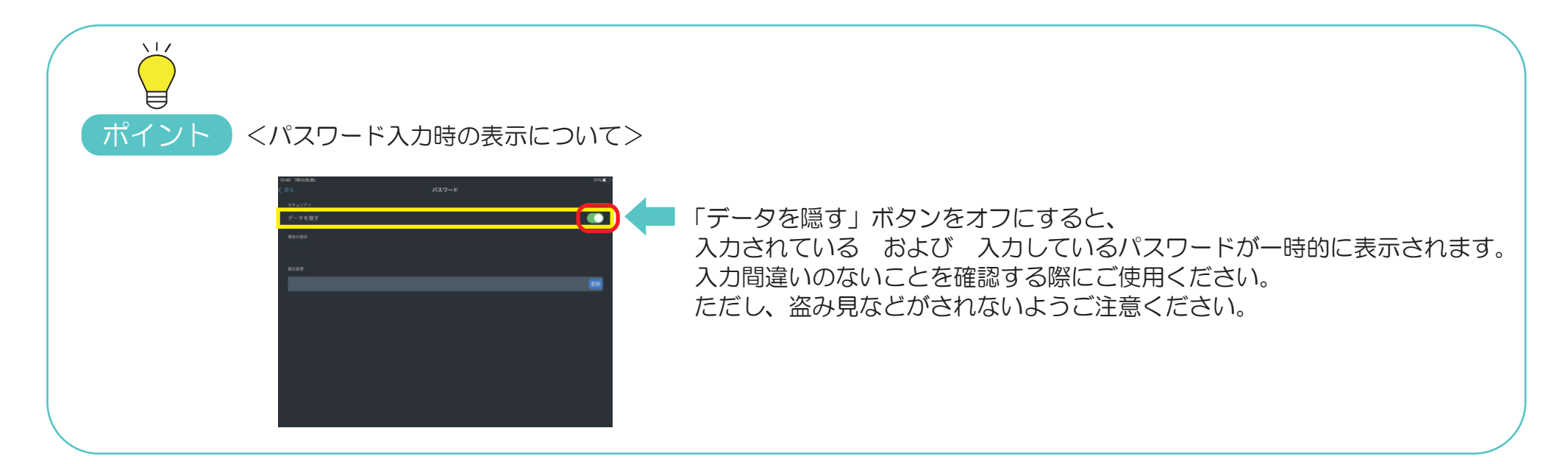

3 接続テスト

スリットランプからの動画像または保存した静止画像をエクスポートし、指定した出力先にファイルができることを確認します。

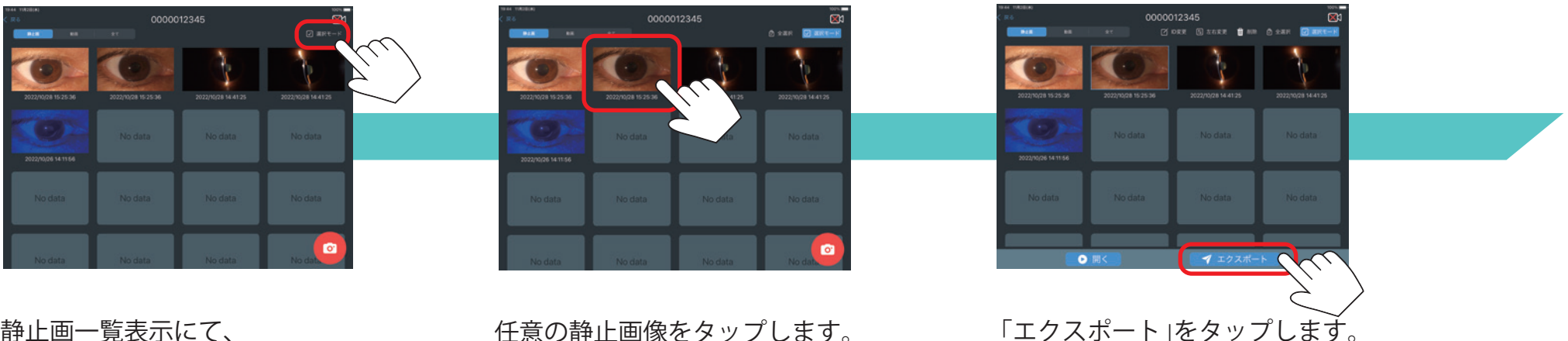

 $\mathbf{a}$ 

静止画一覧表示にて、 「選択モード」をタップします。

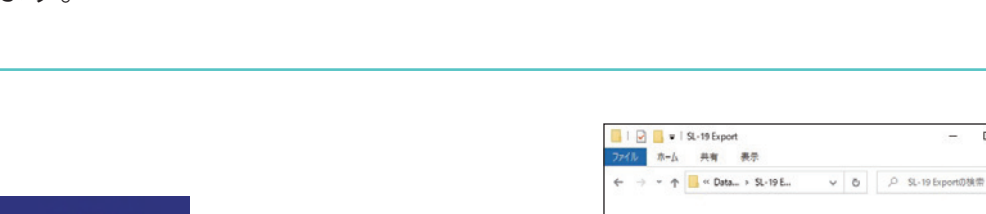

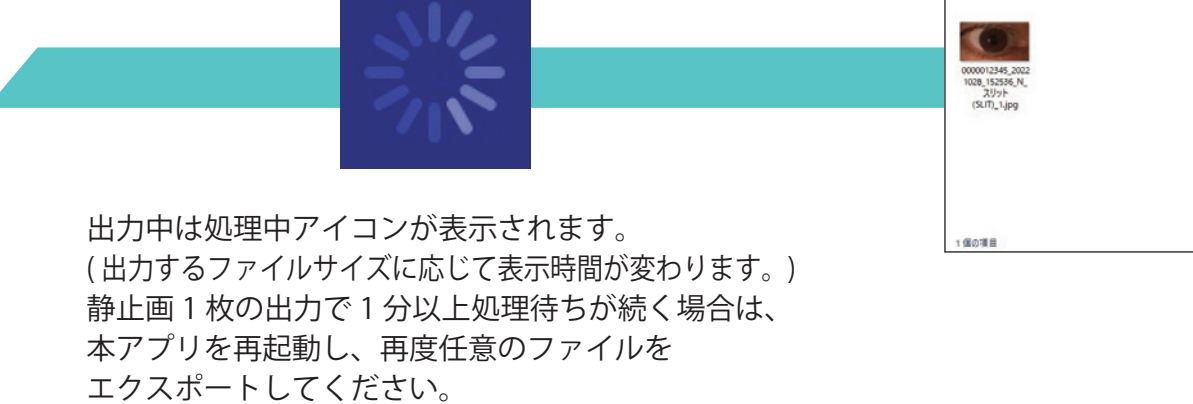

出力先端末の指定したフォルダに 選択したファイルが出力されたことを 確認します。

## 4 エクスポートデータ仕様

エクスポートするデータの仕様は以下の通りです。

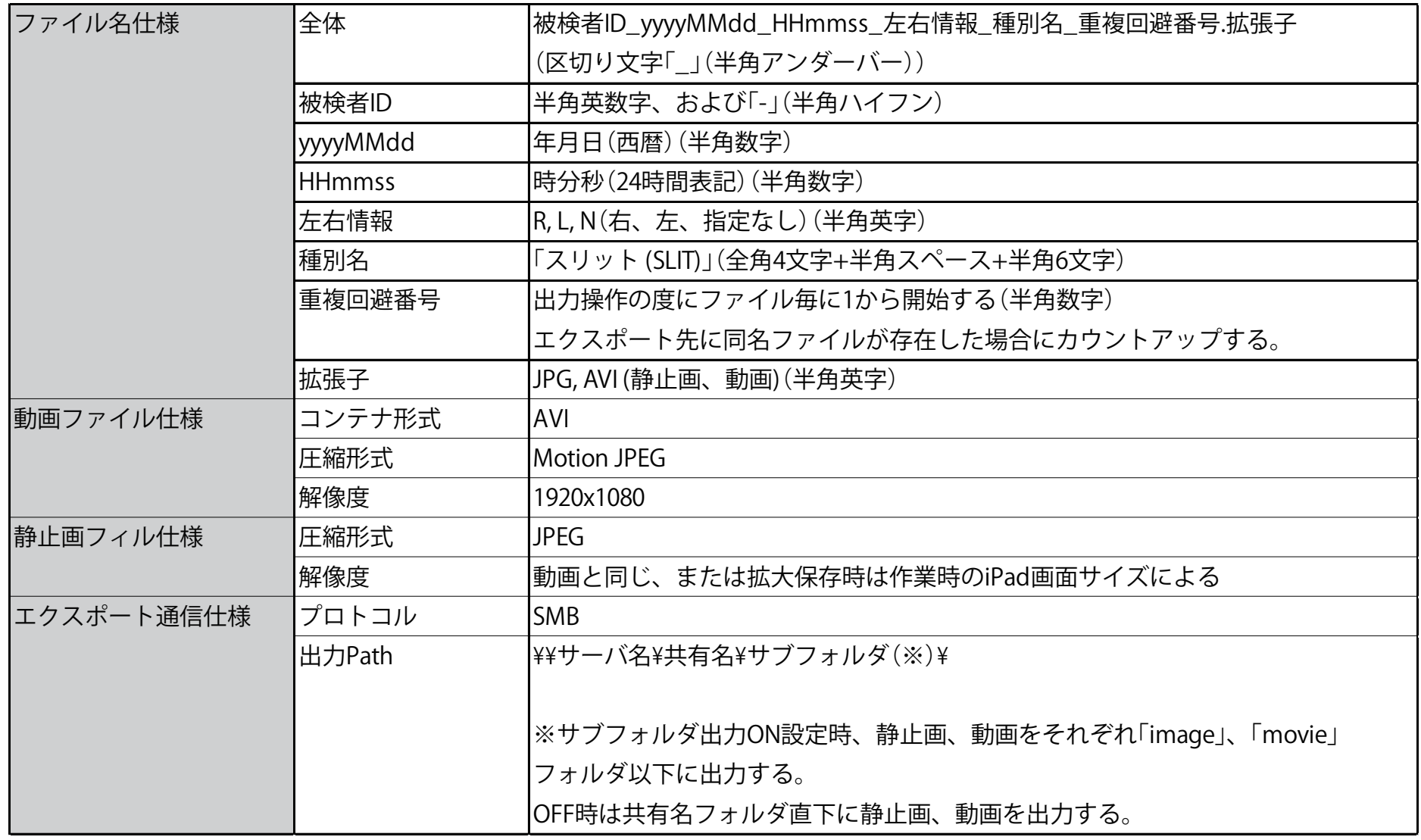

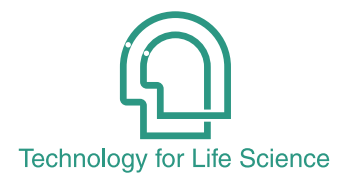

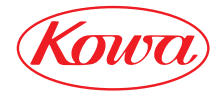

販売元

iPad および Lightning は、Apple Inc. の商標です。

© 2022-2023 Kowa Company, Ltd. All rights reserved. SL-AP192 C2 V1.1J 230407 KW Printed in Japan

與 和 株 式 會 社 〒103-8433 東京都中央区日本橋本町3-4-14